# Koulutuksen toteuttaminen Sivisverkossa koulutusmallin pohjalta

Koulutusmalli suunnitellaan osaamisperusteisesti ja se mitoitetaan ja opintopisteytetään yhteistyössä Siviksen kanssa.

# Käytä valmista pohjaa

Toteuta koulutus Sivisverkosta löytyvällä koulutusmallilla. Ohessa yksityiskohtainen ohje koulutuksen tekemisestä koulutusmallin pohjalta Sivisverkkoon.

1. Tee uusi koulutus > Käytä valmista mallia

#### **Tee koulutus**

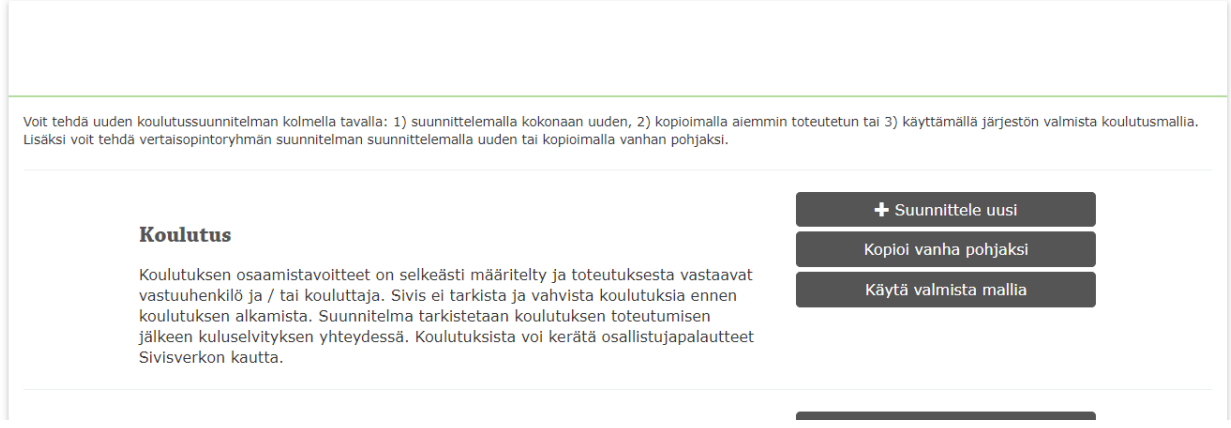

# 2. Valitse koulutusmalli ja valitse Tee koulutus

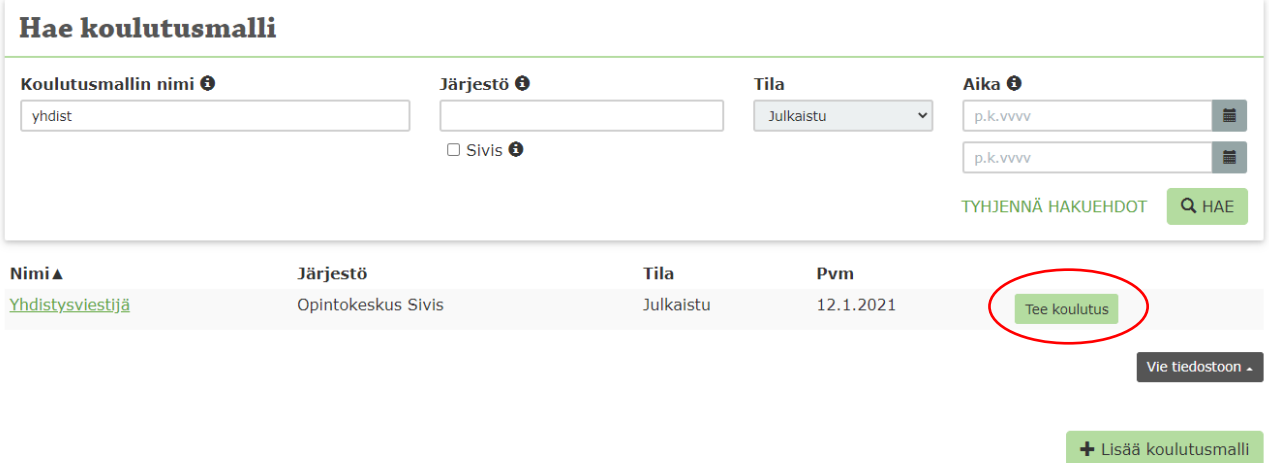

3. Koulutusmallissa monet kohdat on laadittu valmiiksi. Näitä tietoja ei pääse muokkaamaan. Täydennä suunnitelmaan puuttuvat tiedot mm. päivämäärät, paikka ja kouluttajat.

4. Valitse käytätkö koulutuksessa Sivisverkon ilmoittautumisjärjestelmää ja täytä siihen tarvittavat tiedot. Huomioithan, että mikäli keräät ilmoittautuneiden tiedot järjestön oman <mark>jä</mark>rjestelmän kautta, sinun tulee viedä ilmoittautuneiden tiedot koulutuksen tietoihin ennen koulutuksen alkua. Lisää opiskelijat koulutuksen tietoihin (etunimi, sukunimi, sähköposti ja sukupuoli) Kouluttajat ja opiskelijat -välilehdellä. Jos ilmoittautuminen

tapahtuu Sivisverkossa, tällöin nimet kirjautuvat automaattisesti koulutuksen tietoihin.

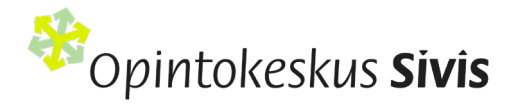

5. Lisätiedot ja Mitoitus välilehdet voit ohittaa välilehden alareunassa olevalla Seuraava painikkeella.

6. Tallenna koulutuksen suunnitelma Todistus -välilehden alaosassa olevalla Valmis – painikkeella

### Koulutuksen jälkeen

1. Etsi koulutus Sivisverkosta Hae koulutus -toiminnolla tai Sivisverkon etusivulta Omat tehtäväni -pikalinkistä. Pääset muokkaamaan ja hallinnoimaan koulutuksen tietoja Muokkaa/hallinnoi -painikkeella.

2. Anna koulutuksen hyväksytysti suorittaneille opiskelijoille suoritusmerkintä. Valitse osallistujat nimen edessä olevalla rastilla ja sen jälkeen valitse painike Hyväksy suoritus.

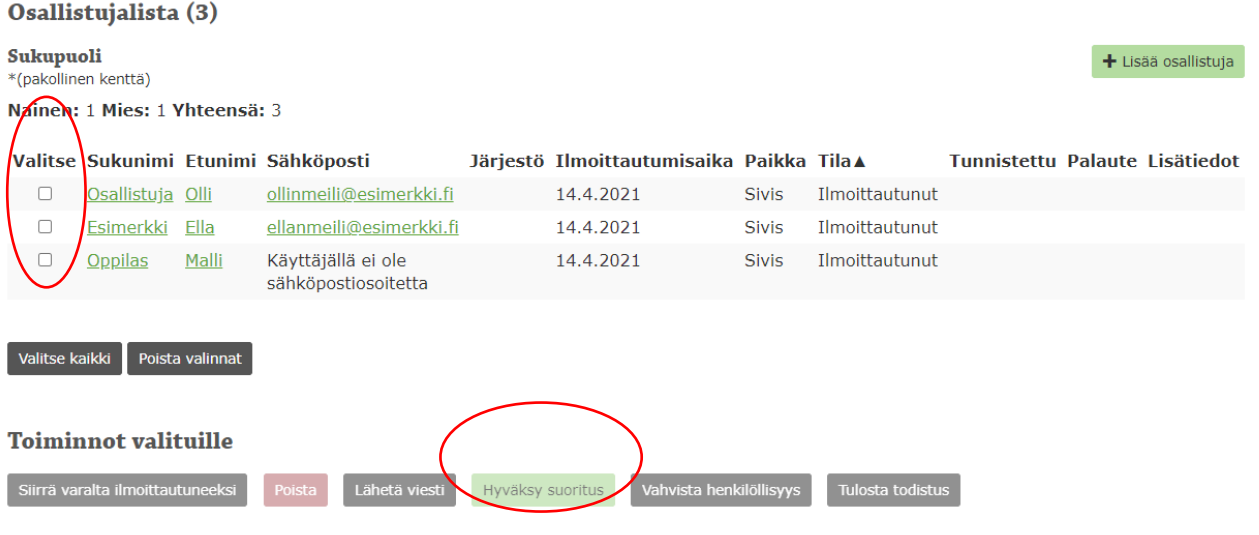

Toiminnot kaikille ilmoittautuneille (Huom! Poista osallistujalistasta varalla olevat ennen palautekyselyn lähettämistä)

#### Lähetä palautekysely

4. Opiskelijat saavat sähköpostilla tiedon, että heille on annettu Sivisverkkoon suoritusmerkintä ja todistus. Viestissä on kirjautumisohjeet Sivisverkkoon. Kirjautuminen vaatii ensimmäisellä kerralla tunnistautumisen omilla pankkitunnuksilla. Koski-tiedonsiirtoon suostumuksen antaneiden opiskelijoiden suoritustiedot siirtyvät vuorokauden aikana automaattisesti Koski-rekisteriin ja näkyvät opiskelijan Oma opintopolku –palvelussa.

6. Merkitse ja erittele Kuluselvitys -välilehdelle opetustunnit ja Kulut.

7. Valitse viimeiseksi painike Lähetä hyväksyttäväksi.

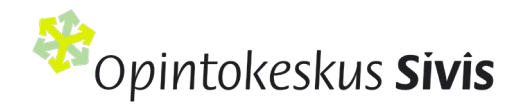